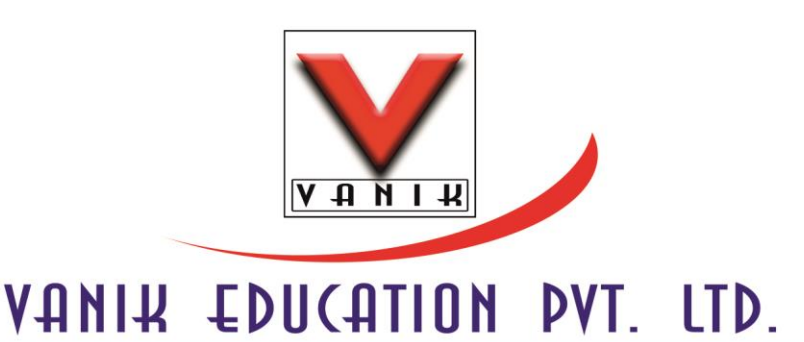

## **Terms and Conditions**

Your use of and browsing in the Site is at your own risk. VANIK shall not be liable for any damages or injury arising out of your access to, or inability to access, or your browsing in this Site, from your reliance on any information provided herein or from your downloading of any materials, data, text, images, videos or audio from this Site. VANIK disclaims any

and all liability for direct, indirect, incidental, consequential, punitive, and special or other damages, lost opportunities, lost profit or any other loss or damages of any kind. This limitation includes damages or any viruses, which may affect your computer equipment. Neither VANIK nor any other party involved in creating, producing, or delivering the Site is liable for any direct, indirect, incidental, consequential, or punitive damages arising out of your access to, or use of, the Site.

## **INSTRUCTIONS FOR ONLINE REGISTRATION**

#### *Note:*

#### **Online registration is mandatory for admission.**

Before proceeding to **Online Registration** Candidates must ensure:

• That they have scanned images of their photograph, Photo ID Proof and signature in .jpg/.tiff format, each of the scanned images of the photograph/ID Proof/signature should not exceed 100 KB in size (for photograph, the pixel size is 140 pixels height x 110 pixels width and for signature it should be 110 pixels height x 140 pixels width) and to be ensured that the uploaded photograph/signature are proper.

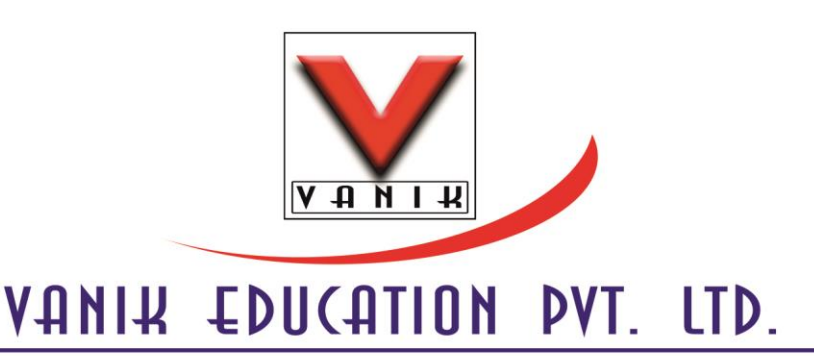

# The candidate should scan his signature, which has been put on white paper with Black / Blue Ink pen.

[Candidates using MS Window/MSOffice can easily obtain photo and signature in .jpg format not exceeding 40KB and less than 3 KB in size by using MS Paint or MSOffice Picture Manager. Scanned photograph and signature (scan at 200 dpi) can be saved in .jpg format by using 'Save As' option in the File menu and size can be reduced to the desired size by using crop and then resize option (please see point 3 above for the pixel sizes) in the 'Image' menu. Similar options are available in other photo editors also]

**After registration**, the candidate can pay through 3 different modes:

- **Online Payment through Net banking/Debit & Credit Card:** Login through the credentials received and pay through the appropriate channel.
- **Offline payment at Regional Office:** Take a printout of submitted registration form & submit it along with the fee at the concerned VANIK office.

#### *Note:*

Your admission to the concerned batch is provisional. It will be confirmed after we get payment confirmation.

### **REFUND / CANCELLATION POLICY:**

Technical issue: In case of any technical issue due to which the payment gets deducted from the payer's account and does not show in our official system but the payment gateway service clearly mentions the confirmed settlement thereafter the College's account receives the payment. We manually submit the payment in our system. It should take 7-10 working days for the payment to be credited in institution's account.

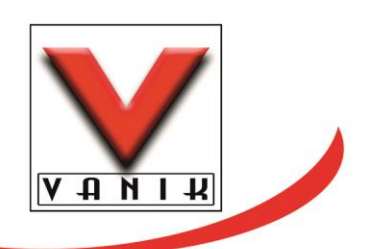

# VANIK EDUCATION PVT. LTD.

**Multiple Payments Case:** If double payment happens and the payment gateway service clearly mentions it, The institute will refund the payment after the institution's account receives payment and an application for the same is e mailed to the e mail address as mentioned below under

## **"vanikonlineadmission@gmail.com".**

Tab. The Process would take 7-10 working days for return back of the excess payment or the same also be adjusted with the upcoming fees payment.

**Other Payments Case:** In all other cases where there is a discrepancy in the fee paid, the parent has to directly contact the institution and the institution's decision would be final.

## **[Click here to Enroll](https://onlineadmissions.madeeasy.in/login/login.aspx?ReturnUrl=%2f)**